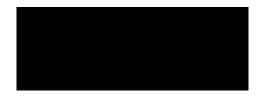

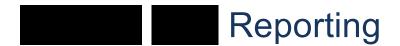

User Guide for the Analyst

Author: Dalton Hooper, Technical Writer,

Version: 1.0 - Final

Please consider the environment before printing this document

# **Table of Contents**

| Purpose                               | 4  |
|---------------------------------------|----|
| Intended Audience                     | 4  |
| Requisite Skills and Knowledge        | 4  |
| Background                            | 4  |
| How to Use this Document              | 4  |
| Glossary of Terms                     | 5  |
| Reporting process                     | 7  |
| Stage 1: Preparation                  | 7  |
| Analyst Role in Stage 1               | 7  |
| DOE Requirements Updates              | 8  |
| Data Validation                       | 9  |
| Preliminary Files                     | 10 |
| Request Preliminary Files             | 10 |
| Receive Preliminary Files             | 10 |
| Validate Preliminary Files            | 10 |
| Stage 2: Submittal                    | 12 |
| Analyst Role in Stage 2               | 12 |
| Submittal                             | 13 |
| Initial Files                         | 13 |
| Create the Initial Files              | 13 |
| Validate the Initial Files            | 14 |
| Submit the Initial Files              | 15 |
| Batch File(s)                         | 16 |
| Create the Batch Files                | 16 |
| Submit the Batch Files                | 17 |
| Stage 3: Certification                | 18 |
| Analyst Role in Certification         | 18 |
| Run the Reported to State Report      | 18 |
| Send Information to Senior Management | 18 |
| Submit Totals to CFO                  | 19 |

| nstructions                                   | 20 |
|-----------------------------------------------|----|
| How to Read Survey Dates Document from DOEDOE | 20 |
| Survey Dates for 2010-2011 Survey Year        | 20 |
| Example of Survey 1 Dates and Explanations    | 21 |
| How to Upload Files to the DOE                | 22 |
| How to Download Files from the DOE            | 26 |

### **Purpose**

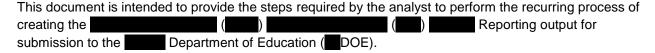

#### **Intended Audience**

Although the completion of Reporting requires the efforts of multiple personnel, this document details the steps performed by the analyst.

### Requisite Skills and Knowledge

In order to perform the steps outlined in this document, the reader must possess, at a minimum, the following:

- Familiarity with the Reporting SOP document
- Familiarity with the DOE website as it pertains to reporting
- Intermediate to advanced analysis skills
- Appropriate permissions to upload/download
   files to/from the DOE database
- IPswitch application (transfer files to/from DOE)
- HostExplorer application (used to request reports from DOE)
- Access to learning management system (LMS)

# **Background**

Reporting is how is funded for eligible course enrollments. Eligible enrollment data is transmitted to the Doeartment of Education (DOE) during the year in each of the DOE's five survey periods (four quarterly surveys plus one annual survey).

The data contained within the Reporting falls into three main categories:

- demographics
- Course information
- Teacher information

#### **How to Use this Document**

This document contains actions to be taken by the analyst as well as relevant information to assist the analyst in understanding the purpose of his/her role. All text in this document should be considered informational only *unless* it is contained within a "Step/Action" table. Text contained in a "Step/Action" table describes the actual tasks to be performed by the analyst.

# **Glossary of Terms**

#### **Batch Files**

Subsequent files transmitted to the DOE. These files only have additions, changes or deletions to be made on the DOE. Initial files must have been accepted prior to transmitting batch files.

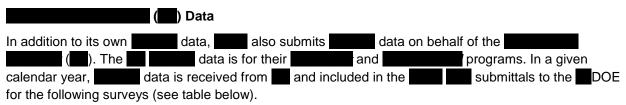

| Survey #             | Type of data included in reporting           |  |  |
|----------------------|----------------------------------------------|--|--|
| 1                    | N/A                                          |  |  |
| 2                    | •                                            |  |  |
| 3                    | •                                            |  |  |
|                      | If had completions occur in late June, then: |  |  |
| 4                    | •                                            |  |  |
|                      | Else:                                        |  |  |
|                      | • N/A                                        |  |  |
| 5                    | •                                            |  |  |
| Data Inclusion Table |                                              |  |  |

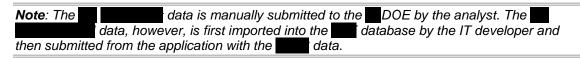

#### **Exception Rules**

Rules that, if violated, do not affect the value if not corrected. Errors are flagged after records are loaded into the DOE

#### **Final Update/Amendment Date**

Final date to achieve 100% submission acceptance. No batch or initial files are processed after this date.

| Application                                                                                                    |
|----------------------------------------------------------------------------------------------------|
| The Reporting output is created by the IT developer via the Application user interface. The Application user interface was developed in-house and is frequently modified to fit the changing DOE business rules and programs.                                                                                                    |
| Indicator Files                                                                                                    |
| Empty text file named the same as the file to be submitted, but with .INITIAL or .BATCH as the extension. Indicator files provide information to the DOE by designating the files are ready to be processed and which type of file it is, initial or batch.                                                                                                    |
| Initial Files                                                                                                    |
| First files transmitted to the DOE. In order to be accepted and loaded into the database, 80% of the file must be error-free.                                                                                                    |
| IPswitch                                                                                                    |
| The name of the FTP client program used to upload files to the DOE site.                                                                                                    |
| NWRDC                                                                                                    |
| Location where the DOE's information database files are maintained: North West Regional Data Center.                                                                                                    |
| Orphan Records                                                                                                    |
| Records which do not have a necessary corresponding record in another file. For example, if a record existed in a course information file without a corresponding record for that in the demographics file, that would be an "orphan" record.                                                                                                    |
| Output Files                                                                                                    |
| Requested during the process and is a copy of all data accepted to date by the DOE. Used as a comparison to the VSA data when generating batch files.                                                                                                    |
| Overflow Records                                                                                                    |
| Records that are in excess of the .50 maximum for for a specified survey period and survey year. For example, if a successfully completed 7 courses in survey 1, the 7th course is flagged as an overflow record and saved in the database. When it comes time to process survey 2 data, the overflow records are pulled in first, then the remaining VSA and data. |
| Preliminary Files                                                                                                    |
| Preliminary files are a sample set of Reporting files that are created in-house for testing and data cleansing purposes, but are not submitted to the DOE. When generating preliminary files, data records are NOT written to the database.                                                                                                    |
| Reject Rules                                                                                                    |
| Rules that, if violated, prevent the record from being loaded into the database. Details of errors are available on error reports requested and downloaded from the DOE.                                                                                                    |

Rules that, if violated, zero out credit if not corrected. Errors are flagged after records are loaded into the DOE.

**Validation Rules** 

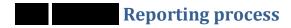

# **Stage 1: Preparation**

### **Analyst Role in Stage 1**

For the analyst, the *Preparation* stage primarily consists of the following responsibilities.

| Description                                                                                                    | Number of<br>Times<br>Performed in a<br>Single Survey<br>Period | Comments                                                                                                    |  |
|----------------------------------------------------------------------------------------------------|-----------------------------------------------------------------|----------------------------------------------------------------------------------------------------|--|
| Review the DOE website for any updates.                                                                                                    | 1–any number                                                    | The DOE website should be monitored of any changes to the process.                                                                                     |  |
| If necessary  Create a Business Requirements Document (BRD) detailing any necessary program or procedure changes.  Send the BRD to the IT developer | 0–1                                                             | Depends on whether the review of the DOE website yielded any necessary changes to the process followed by the IT developer.                            |  |
| Receive ( data for and                                                                                                    | 0–1                                                             | Depends on the particular survey. Surveys 2, 3, 5, and sometimes 4 are the only surveys containing data.                                               |  |
| Review and validate the data                                                                                                    | 0–1                                                             | Containing — data.                                                                                                    |  |
| Review and validate data                                                                                                    | 1–any number                                                    |                                                                                                    |  |
| Request that developer run files to submit to DOE                                                                                                   | 1–any number                                                    | Process continues until files are corrected for flagged errors in the log details file (i.e.; birth dates, graduation dates, missing physical school). |  |
| Receive the preliminary files                                                                                                    | 1–any number                                                    | Scribbility.                                                                                                    |  |

# **DOE Requirements Updates**

| Step |   | Analyst Action                                                                                                    |  |  |  |  |
|------|---|----------------------------------------------------------------------------------------------------|--|--|--|--|
| 1    | • | Go to the DOE website ( <a href="http://www.fldoe.org/eias/dataweb/default.asp">http://www.fldoe.org/eias/dataweb/default.asp</a> ).                                                                                                    |  |  |  |  |
|      | • | Click Database Manual Update                                                                                                    |  |  |  |  |
|      | • | Click on all dates that have a link (opens a pdf).                                                                                                    |  |  |  |  |
|      | • | Review the pdf for any applicable changes in business rules.                                                                                                    |  |  |  |  |
|      |   | • If any business rule changes are found, then update them to the Submission Tool Business Rules Excel file (Intranet > Departments > Information Technology > Document Storage > Documents > Submission Tool Business Rules.xlsx).                                                                                   |  |  |  |  |
|      |   | • If significant modification(s) to the Application code ARE needed in order to satisfy any DOE updates:                                                                                                    |  |  |  |  |
|      |   | <ul> <li>Create a BRD and send to the IT developer (see an example at https://my.Elorida/virtualschool.net/Departments/IT/FTE/SEDOE%20Documentation/Modifications%20to%20Current%20FTE%20Application/Modifications%20to%20FTE%20Reporting%20Application%202009_2010%20Survey%205%20BRD%20v1.1%20FINAL.pdf)</li> </ul> |  |  |  |  |
|      |   | <ul> <li>Request an estimate from the IT developer of the time required to implement<br/>the requested changes.</li> </ul>                                                                                                    |  |  |  |  |
|      |   | Receive the estimate from the IT developer.                                                                                                    |  |  |  |  |
|      |   | • In partnership with the IT project manager, approve the developer's estimate.                                                                                                    |  |  |  |  |
|      |   | <ul> <li>Receive notification from the IT developer that the requested modifications<br/>have been completed.</li> </ul>                                                                                                    |  |  |  |  |
|      |   | Proceed to Step 2.                                                                                                    |  |  |  |  |
|      |   | <ul> <li>If only minor modification(s) to the Application code ARE needed in order to satisfy any DOE updates:</li> </ul>                                                                                                    |  |  |  |  |
|      |   | Notify the IT developer of the needed modifications.                                                                                                    |  |  |  |  |
|      |   | <ul> <li>Receive notification from the IT developer that the requested modifications<br/>have been completed.</li> </ul>                                                                                                    |  |  |  |  |
|      |   | Proceed to Step 2.                                                                                                    |  |  |  |  |
|      |   | If changes to the Application code ARE NOT needed:                                                                                                    |  |  |  |  |
|      |   | Proceed to Step 2.                                                                                                    |  |  |  |  |

#### **Data Validation**

**Note:** At the beginning of the fiscal year, the Analyst sends a timeline document (see an example at <a href="https://my.Florida.virtualschool.net/Departments/IT/FTE/1011">https://my.Florida.virtualschool.net/Departments/IT/FTE/1011</a> FTE/2010\_2011

REVISED Schedule of Data for FTE FINAL.docx) to Data is transmitted throughout the year from to via selection in an agement system.

| Step |      | Analyst Action                                                                                                    |  |  |
|------|------|----------------------------------------------------------------------------------------------------|--|--|
| 2    | • If | data is received:                                                                                                    |  |  |
|      | •    | Click on the link contained in the email received from s's Learning Management System (i.e., <i>Issue Aware</i> ).                       |  |  |
|      | •    | When prompted, log in to the Learning Management System (login credentials are proprietary and will be supplied to you by your manager). |  |  |
|      | •    | Select Save file.                                                                                                    |  |  |
|      | •    | Ensure columns are correct.                                                                                                    |  |  |
|      | •    | Ensure data formats are accurate.                                                                                                    |  |  |
|      | •    | Validate the survey year and period.                                                                                                    |  |  |
|      | •    | Validate school numbers vs grade levels.                                                                                                 |  |  |
|      | •    | Validate s earned to ensure correct value (not greater than .5).                                                                         |  |  |
|      | •    | Validate formatting of different fields (e.g., date field).                                                                              |  |  |
|      | •    | Ensure there are no orphan records.                                                                                                    |  |  |
|      | •    | If data is then:                                                                                                    |  |  |
|      |      | Copy the data into the template.                                                                                                    |  |  |
|      |      | Send to the IT developer.                                                                                                    |  |  |
|      | •    | If data is then:                                                                                                    |  |  |
|      |      | Open the file.                                                                                                    |  |  |
|      |      | Review each worksheet in the file, paying particular attention to the following:                                                         |  |  |
|      |      | <ul> <li>Verify that the School number = 7078.</li> </ul>                                                                                |  |  |
|      |      | <ul> <li>Validate the Survey number and year.</li> </ul>                                                                                 |  |  |
|      |      | <ul><li>Ensure that does not exceed 0.5.</li></ul>                                                                                       |  |  |
|      |      | <ul> <li>Ensure there are no orphan records.</li> </ul>                                                                                  |  |  |
|      | •    | Communicate any data issues to for correction.                                                                                           |  |  |

#### **Preliminary Files**

In order to maximize the likelihood of a valid initial file submission on the first try, the analyst and the IT developer perform a series of in-house "preliminary" file creations and validations in an attempt to cleanse the data as much as possible before actually submitting it to the DOE.

- If survey 1–4, the analyst will receive the following preliminary files from the IT developer:
  - dps71.gq.f60775.Y10112 (where the last five digits represent <SchoolYear><SurveyNumber>)
  - dps71.gq.f60776.Y10112 (where the last five digits represent <SchoolYear><SurveyNumber>)
  - dps71.gq.f60777.Y10112 (where the last five digits represent <SchoolYear><SurveyNumber>)
- If survey 5, the analyst will receive the following preliminary files from the IT developer:
  - dps71.gq.f60775.Y10112 (where the last five digits represent <SchoolYear><SurveyNumber>)
  - dps71.gq.f60953.Y10115 (where the last five digits represent <SchoolYear><SurveyNumber>)

For all surveys, the analyst will receive one log file (defaultlog.txt) from the IT developer.

#### **Request Preliminary Files**

| Step | Analyst Action                                                     |
|------|--------------------------------------------------------------------|
| 3    | Request the IT developer to create a new set of preliminary files. |

#### **Receive Preliminary Files**

| Step | Analyst Action                                                     |
|------|--------------------------------------------------------------------|
| 4    | Receive the newest set of preliminary files from the IT developer. |

#### **Validate Preliminary Files**

After receiving the preliminary files from the IT developer, the analyst will validate the data per the information contained in the log file.

| Step | Analyst Action                                                            |                                                                                                    |  |
|------|---------------------------------------------------------------------------|----------------------------------------------------------------------------------------------------|--|
| 5    | •                                                                         | Open a copy of the <i>Template Survey Files</i> workbook     (https://my.wirtualschool.net/Departments/IT/www/1011 www/TEMPLATE Survey Files.xlsm). |  |
|      | •                                                                         | Copy/Paste data from the fixed-width file to the Data sheet of the file.                                                                            |  |
|      | Run the appropriate macro (depending on file name) to parse out the data. |                                                                                                    |  |
|      | •                                                                         | Repeat Step 5 for each file type.                                                                                                    |  |

| Step | Analyst Action |                                                                                                    |  |  |
|------|----------------|----------------------------------------------------------------------------------------------------|--|--|
| 6    | •              | Copy/Paste the parsed data from the <i>Template Survey Files</i> workbook into the <i>Template ValidateSurvey_VSA_Files</i> workbook for review (copy/paste formulas as needed)  (https://my.Floridavirtualschool.net/Departments/IT/FTE/DOE%20DocumentationStandard%20Operating%20Procedures/TEMPLATE%20ValidateSurvey_VSA_Files.xlsm). |  |  |
|      | •              | Add a formula to the SC worksheet in the filler column located between the Earned, Course column and the Grade Level column.                                                                                                    |  |  |
|      |                | <b>Note:</b> The formula should take the value from Earned, Course and divide by 10000.                                                                                                    |  |  |
|      | •              | Request data pull for VSA data for comparison.                                                                                                    |  |  |
|      | •              | When received, copy the data into the template to compare against the data.                                                                                                    |  |  |
|      | •              | Refresh all the pivot tables and look for discrepancies.                                                                                                    |  |  |
| 7    | •              | Open the log file.                                                                                                    |  |  |
|      | •              | If the log file <b>HAD flagged</b> any issues with the data:                                                                                                    |  |  |
|      |                | Select all the data.                                                                                                    |  |  |
|      |                | Copy/Paste the data into a new worksheet in the Validation template.                                                                                                    |  |  |
|      |                | Parse the data for easy sorting by error.                                                                                                    |  |  |
|      |                | Transfer the errors to the TEMPLATE Data Errors to CCR workbook     (https://my.Florida/virtualschool.net/Departments/IT/FTE/DOE%20Documenta tion/Standard%20Operating%20Procedures/TEMPLATE%20Data%20Errors%20to%20CCR.xlsx).                                                                                                    |  |  |
|      |                | Send to the Customer Care Representative (CCR) for reconciliation in VSA.                                                                                                    |  |  |
|      |                | <b>Note</b> : The CCR will contact the (s) in order to reconcile their data in VSA (i.e., birth date, graduation date, physical school).                                                                                                    |  |  |
|      |                | After the CCR has reconciled the flagged data in VSA, return to Step 3.                                                                                                    |  |  |
|      | •              | If the log file HAD NOT flagged any issues with the data:                                                                                                    |  |  |
|      |                | <ul> <li>Advise the IT developer that Stage 1 ("preparation") of the process is<br/>completed.</li> </ul>                                                                                                    |  |  |
|      |                | Proceed to Step 8.                                                                                                    |  |  |

# **Stage 2: Submittal**

# **Analyst Role in Stage 2**

For the analyst, Stage 2 primarily consists of the following responsibilities.

| Description                                                                    | Number of<br>Times<br>Performed in a<br>Single Survey<br>Period | Comments                                                                                                    |
|--------------------------------------------------------------------------------|-----------------------------------------------------------------|----------------------------------------------------------------------------------------------------|
| Submit the files.                                                              | 1-any number                                                    | These tasks can be part of an iterative series                                                                                                    |
| Ask for, and receive, newly created initial files files from the IT developer. | 1–any number                                                    | of tasks during this stage. Initial files are submitted and, once accepted, output files are imported (i.e., "loaded") into the database and batch files are then created. These |
| Submit initial files to the DOE.                                               | 1–any number                                                    | actions are performed as many times as necessary until a "100% validation error-free"                                                                                            |
| Request and download error and output files from DOE.                          | 1–any number                                                    | status in the submission to the DOE is achieved.                                                                                                    |

### Submittal

| Step |   | Analyst Action                                                                                                    |  |  |  |  |
|------|---|----------------------------------------------------------------------------------------------------|--|--|--|--|
| 8    | • | Open the file containing all the file formats (previously validated in Step 2 on page 9 of this document)                                                                                                    |  |  |  |  |
|      | • | Copy the worksheet to a new workbook.                                                                                                    |  |  |  |  |
|      | • | Save the workbook file as formatted text (*.prn).                                                                                                    |  |  |  |  |
|      | • | Name the file according to the type of data it contains (e.g., <i>F60775.Y10111</i> — refer to <a href="https://my.Floridavirtualschool.net/Departments/IT/FTE/DOEDOEDOEDOEDOEDOEDOEDOEDOEDOEDOEDOEDOED&lt;/th&gt;&lt;/tr&gt;&lt;tr&gt;&lt;th&gt;&lt;/th&gt;&lt;th&gt;•&lt;/th&gt;&lt;th&gt;Open the prn file.&lt;/th&gt;&lt;/tr&gt;&lt;tr&gt;&lt;th&gt;&lt;/th&gt;&lt;th&gt;•&lt;/th&gt;&lt;th&gt;Remove the headers by highlighting the text and performing a delete.&lt;/th&gt;&lt;/tr&gt;&lt;tr&gt;&lt;th&gt;&lt;/th&gt;&lt;th&gt;•&lt;/th&gt;&lt;th&gt;Replace the fillers in the last column of the file with spaces (File&gt;Edit&gt;Replace).&lt;/th&gt;&lt;/tr&gt;&lt;tr&gt;&lt;th&gt;&lt;/th&gt;&lt;th&gt;&lt;/th&gt;&lt;th colspan=4&gt;&lt;ul&gt;     &lt;li&gt;Define what would be the filler text (typically, " li="" xxxxxxxx").<=""> </a> |  |  |  |  |
|      |   | Replace the text with a corresponding number of spaces.                                                                                                    |  |  |  |  |
|      | • | Save the file.                                                                                                    |  |  |  |  |
|      | • | Change file extension to YYearSurvey (e.g., Y10112).                                                                                                    |  |  |  |  |
|      | • | <ul> <li>Create a duplicate file with a filename extension of ".INITIAL" or ".BATCH" (e.g., th indicator file for F60775. Y10112 would be named F60775. Y10112.INITIAL or .BATCH).</li> </ul>                                                                                                    |  |  |  |  |
|      |   | Open the duplicate file.                                                                                                    |  |  |  |  |
|      |   | Delete all data to create an indicator file.                                                                                                    |  |  |  |  |
|      |   | Save the file.                                                                                                    |  |  |  |  |
|      | • | Upload the files to DOE via IPswitch.                                                                                                    |  |  |  |  |

#### **Initial Files**

**Note**: When creating preliminary files during Stage 1 ("Preparation"), **data was not written** to the database. During the creation of initial files during Stage 2 ("Submittal"), **data is written** to the database, so it can be submitted to the DOE.

#### **Create the Initial Files**

| Step | Analyst Action |                                                                        |  |
|------|----------------|------------------------------------------------------------------------|--|
| 9    | •              | Advise the IT developer to enable the writing of data to the database. |  |

| Step | Analyst Action |                                                               |  |  |  |
|------|----------------|---------------------------------------------------------------|--|--|--|
| 10   | •              | Advise the IT developer to create a new set of initial files. |  |  |  |
|      | •              | Receive the initial files from the IT developer.              |  |  |  |

### Validate the Initial Files

| Step |   | Analyst Action                                                                        |  |  |  |
|------|---|---------------------------------------------------------------------------------------|--|--|--|
| 11   | • | Perform validation of the data, paying particular attention to the following:         |  |  |  |
|      |   | Verify the grade level and corresponding program number.                              |  |  |  |
|      |   | Verify school number.                                                                 |  |  |  |
|      |   | Verify grade level.                                                                   |  |  |  |
|      |   | Ensure that does not exceed 0.5.                                                      |  |  |  |
|      |   | Ensure there are no orphan records.                                                   |  |  |  |
|      | • | If errors ARE found,                                                                  |  |  |  |
|      |   | Seek out the appropriate personnel (typically a CCR) who can correct the data in VSA. |  |  |  |
|      |   | Return to Step 10.                                                                    |  |  |  |
|      | • | If errors ARE NOT found, proceed to Step 12.                                          |  |  |  |

### **Submit the Initial Files**

For instructions on how to upload and/or download files to/from the DOE site, refer to the **Instructions** section, beginning on page 22 of this document.

| Step |   | Analyst Action                                                                                                    |  |  |  |
|------|---|----------------------------------------------------------------------------------------------------|--|--|--|
| 12   | • | Submit the initial files to the DOE.                                                                                                    |  |  |  |
|      | • | • Request all error, validation, and exception reports from the DOE, as well as the output files (see <i>How to Download Files from the</i> on page 26).                                                                                 |  |  |  |
|      | • | When the requested data is received from the DOE:                                                                                                    |  |  |  |
|      |   | If ALL THREE initial files were rejected (i.e., the error rate exceeded 20%):                                                                                                    |  |  |  |
|      |   | <ul> <li>Validate the rejected files data by seeking out the appropriate         personnel (typically a CCR) who can modify the data in VSA or contact the IT         developer to make a code change within the application.</li> </ul> |  |  |  |
|      |   | Request of the IT developer to drop all status 2 and status 3 records for that survey period and year in the database prior to running the files again. This will "reset" the application as if no records had been submitted.           |  |  |  |
|      |   | Repeat Step 12 for all three rejected files                                                                                                    |  |  |  |
|      |   | • If <b>ONE or TWO</b> of the submitted initial files was rejected by the <b>DOE</b> (i.e., the error rate exceeded 20%):                                                                                                    |  |  |  |
|      |   | Manually correct the rejected file(s).                                                                                                    |  |  |  |
|      |   | Repeat Step 12 until all initial files have been accepted.                                                                                                    |  |  |  |
|      |   | If NO files were rejected by the DOE:                                                                                                    |  |  |  |
|      |   | Have the IT developer load the output files.                                                                                                    |  |  |  |

## Batch File(s)

#### **Create the Batch Files**

**Note**: A batch file does not contain a full set of data. It represents only the additions, changes, or deletions to the data when compared with the DOE output files imported into the database.

| Step | Analyst Action |                                                                                                    |  |  |  |
|------|----------------|----------------------------------------------------------------------------------------------------|--|--|--|
| 13   | •              | • Verify the totals by running the Reported to State report using Crystal Reports and ensuring the totals match that of the output files. |  |  |  |
|      | •              | Advise the IT developer to create new batch files using the application.                                                                  |  |  |  |
|      | •              | Receive the new files from the IT developer.                                                                                              |  |  |  |

### **Submit the Batch Files**

| Step | Analyst Action                                                                                                    |                                                                                                    |  |  |  |
|------|----------------------------------------------------------------------------------------------------|----------------------------------------------------------------------------------------------------|--|--|--|
| 14   | •                                                                                                    | Submit the batch file(s) to the DOE (see <i>How to Upload Files to the</i> page 22).                                                                   |  |  |  |
|      | •                                                                                                    | Request all error, validation, and exception reports from the DOE, as well as the output files (see <i>How to Download Files from the</i> on page 26). |  |  |  |
|      |                                                                                                    | Download output and error files from DOE                                                                                                    |  |  |  |
|      |                                                                                                    | Review all error files for validation and exception errors                                                                                             |  |  |  |
|      |                                                                                                    | Work with appropriate personnel to correct errors                                                                                                    |  |  |  |
|      | <ul> <li>Place output files on intranet for developer to import<br/>(<a href="https://my.florida.purtualschool.net/Departments/IT/ftte/default.aspx">https://my.florida.purtualschool.net/Departments/IT/ftte/default.aspx</a>).</li> </ul> |                                                                                                    |  |  |  |
|      |                                                                                                    | Repeat step 13.                                                                                                    |  |  |  |
|      |                                                                                                    | <ul> <li>If the DOE indicates the last batch file(s) uploaded are 100% validation error-free.</li> </ul>                                               |  |  |  |
|      |                                                                                                    | <ul> <li>Notify the IT developer that the "Batch Files" stage is completed.</li> </ul>                                                                 |  |  |  |
|      |                                                                                                    | Proceed to Step 15.                                                                                                    |  |  |  |

# **Stage 3: Certification**

# **Analyst Role in Certification**

For the analyst, the *Certification* stage primarily consists of the following responsibilities.

| Description                           | Number of<br>Times<br>Performed in a<br>Single Survey<br>Period | Comments                                                                                                    |  |
|---------------------------------------|-----------------------------------------------------------------|----------------------------------------------------------------------------------------------------|--|
| Run the Reported to State report      | 1–any number                                                    | The report is run and cleansed until there are no errors present.                                              |  |
| Send information to senior management | 1–any number                                                    |                                                                                                    |  |
| Submit totals to CFO                  | 1                                                               | The Chief Financial Officer (CFO) certifies and signs off on the totals and submits it to the DOE for payment. |  |

## Run the Reported to State Report

| Step | Analyst Action                                          |
|------|---------------------------------------------------------|
| 15   | Run the Reported to State report using Crystal Reports. |

### **Send Information to Senior Management**

| Step | Analyst Action                              |                              |  |  |  |
|------|---------------------------------------------|------------------------------|--|--|--|
| 16   | Send a copy of the report to the following: |                              |  |  |  |
|      |                                             | Chief Financial Officer      |  |  |  |
|      |                                             | Chief Learning Officer       |  |  |  |
|      |                                             | Director, Financial Services |  |  |  |
|      |                                             | Chief Information Officer    |  |  |  |
|      |                                             | Controller                   |  |  |  |
|      |                                             | Senior Accountant            |  |  |  |

#### **Submit Totals to CFO**

During a survey period, the DOE automatically runs an totals report (F70766.Y1011, where the 1011 is the survey year). An email will be sent for download and to review errors in the file, if any.

| Step                                                                                                    | Analyst Action                                                                                              |  |  |  |  |  |
|----------------------------------------------------------------------------------------------------|----------------------------------------------------------------------------------------------------|--|--|--|--|--|
| 17                                                                                                    | Download the Totals report.                                                                                 |  |  |  |  |  |
|                                                                                                    | <b>Note:</b> If there are errors, they must be corrected or will not receive funding for those enrollments. |  |  |  |  |  |
|                                                                                                    | If the report says "No Nulled Data for This District",                                                      |  |  |  |  |  |
| <ul> <li>Send an update to the following to let them know all has been 100% with no validation errors at the DOE:</li> <li>Chief Financial Officer</li> </ul> |                                                                                                    |  |  |  |  |  |
|                                                                                                    |                                                                                                    |  |  |  |  |  |
|                                                                                                    | Director, Financial Services                                                                                |  |  |  |  |  |
|                                                                                                    | Chief Information Officer                                                                                   |  |  |  |  |  |
|                                                                                                    | Controller                                                                                                  |  |  |  |  |  |
|                                                                                                    | Senior Accountant                                                                                           |  |  |  |  |  |
|                                                                                                    | Submit the final totals to the Chief Financial Officer (CFO).                                               |  |  |  |  |  |
|                                                                                                    | If the report DOES NOTsay "No Nulled Data for This District",                                               |  |  |  |  |  |
|                                                                                                    | Correct the errors (see Step 13, page 8).                                                                   |  |  |  |  |  |
|                                                                                                    | Run the Reported to State report again.                                                                     |  |  |  |  |  |
|                                                                                                    | Repeat Step 17.                                                                                             |  |  |  |  |  |

The Chief Financial Officer certifies and signs off on the totals and submits it to the DOE for payment. The Finance department also tracks payments received from the DOE to ensure it matches the totals submitted.

Note: At this point, the analyst's role is complete UNLESS there are changes to enrollments that may need updating at the DOE. As an example, the analyst should monitor all the enrollment reinstatements. For an example, if an enrollment was previously submitted as regular credit and the teacher subsequently reinstates the sasignments, the analyst will need to manually update the data by submitting corrected course codes. This continues until the final amendment/update date. Any changes to the data at the DOE requires that output files be loaded into the database so that an accurate record of what is at the DOE exists in the database.

#### **Instructions**

# **How to Read Survey Dates Document from DOE**

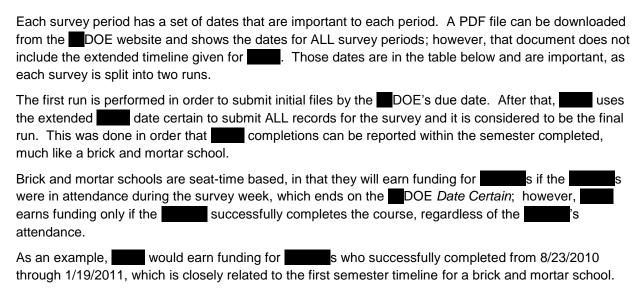

### VS Survey Dates for 2010-2011 Survey Year

| Survey Period       | Start Date | End Date<br>(Date<br>Certain) | DOE Date<br>Certain |
|---------------------|------------|-------------------------------|---------------------|
| July (Survey 1)     | 7/1/2010   | 8/22/2010                     | 7/16/2010           |
| October (Survey 2)  | 8/23/2010  | 1/19/2011                     | 10/15/2010          |
| February (Survey 3) | 1/20/2011  | 6/3/2011                      | 2/11/2011           |
| June (Survey 4)     | 6/4/2011   | 6/30/2011                     | 6/17/2011           |

### **Example of Survey 1 Dates and Explanations**

## Survey Dates 2010-2011

# Student, PK-12

Survey 1:

Survey Week July 12-16, 2010

Due Date: July 30, 2010

State Processing: July 26-September 17, 2010

Final Update/Amendment Date: September 30, 2010

| Line | Value                                                     | Description                                                                                                    |
|------|-----------------------------------------------------------|----------------------------------------------------------------------------------------------------|
| 1    | Survey 1:                                                 | Shows the survey period code                                                                                                    |
| 2    | Survey Week<br>July12-16, 2010                            | Shows the DOE attendance week. If is in attendance at a brick and mortar school, then they are eligible for funding. The Friday of survey week is Date Certain. This date is used as the date of record for the survey.                                                 |
| 3    | Due Date: July 30,<br>2010                                | Shows the date that initial files must be submitted and accepted by at the DOE                                                                                                    |
| 4    | State Processing:<br>July 26-<br>September 17,<br>2010    | Shows the timeframe for processing initial and batch files at the DOE. During the state processing window, files are processed daily: 8am for initial files, 4pm for batch files. After the state processing window, batch files will only be processed Fridays at 4pm. |
| 5    | Final Update/<br>Amendment Date:<br>September 30,<br>2010 | Shows the final date of the survey. After this date, files will not be processed at the DOE. All validation errors must be corrected by this date in order to receive all eligible funding.                                                                             |

# **How to Upload Files to the**

- 1. Launch *IPswitch* and connect to the DOE site.
- 2. Change folder directory on the DOE site to DPS71.GQ (see Figure 1).

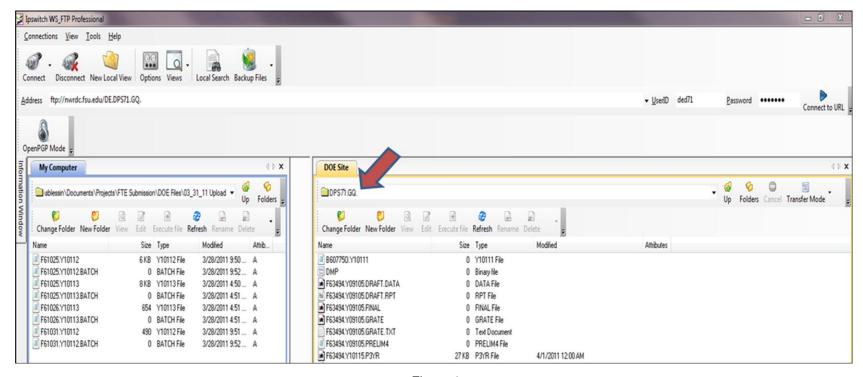

Figure 1

- 3. Change the record length setting on the DOE site to be the record length of the file you are about to upload (does not need to be done for the indicator files). To change the record length setting, do the following (see Figure 2):
  - Right click in the DOE site window.
  - Go to Operations > FTP Commands > SITE.

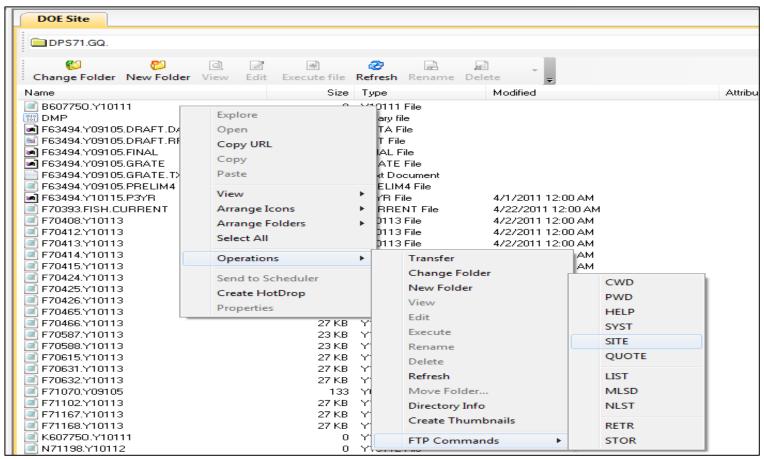

Figure 2

- Enter "Irecl=xx" (where xx equals the record length of the file) (see Figure 3).
- Click **OK** (see Figure 3).

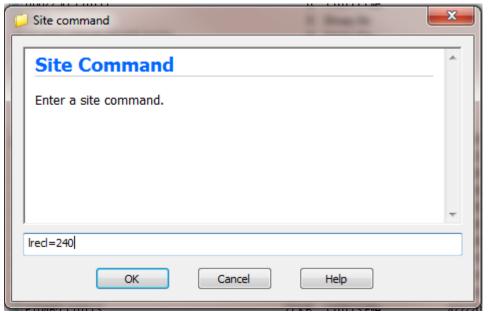

Figure 3

- 4. Click on the file to upload under the My Computer site (see Figure 4).
- 5. Click the arrow to upload the file (see Figure 4).

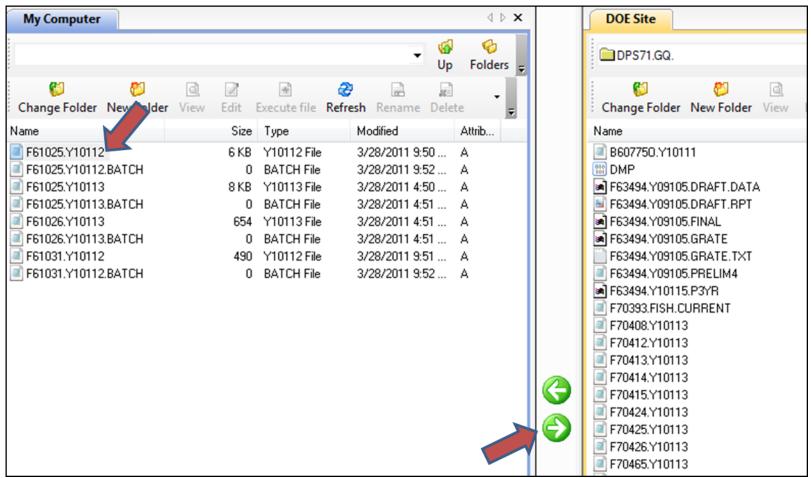

Figure 4

Repeat the process for each file to upload, however record length does not need to be set for indicator (\*.BATCH or \*.INITIAL) files.

# How to Download Files from the DOE

- 1. Launch HostExplorer (see Figure 5).
- 2. Select the NWRDC (DOE) site (see Figure 5).
- 3. Click Connect (see Figure 5).

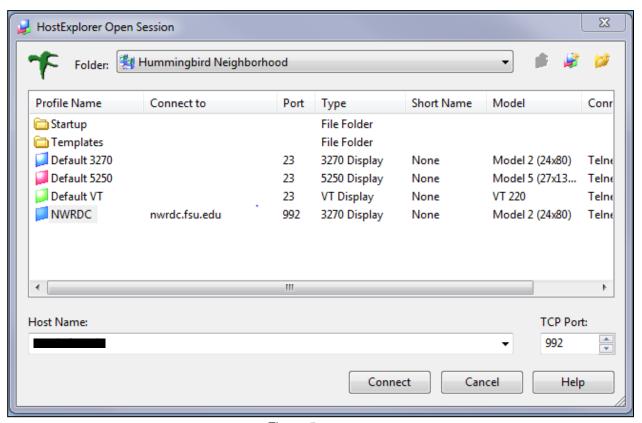

Figure 5

- 4. Log in to the using the userid and password (see Figure 6).
- 5. Click Enter (see Figure 6).

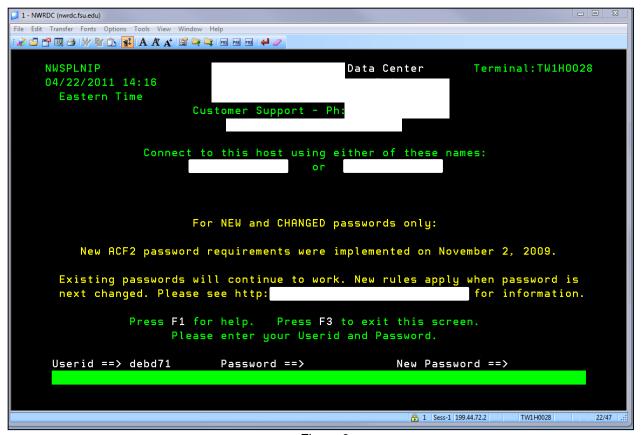

Figure 6

6. At the Command line, enter 2 (see Figure 7).

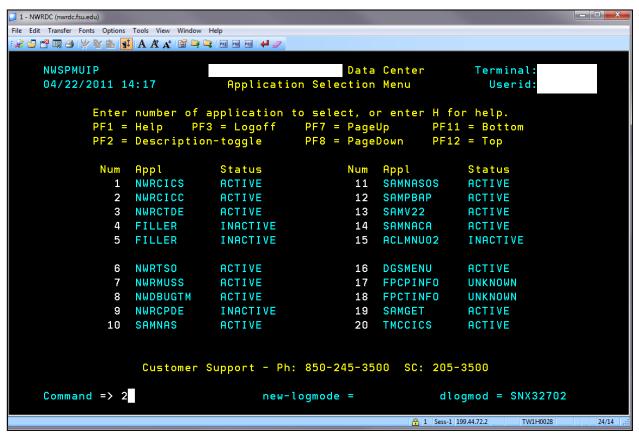

Figure 7

7. At the Signon screen, enter mm71 (main menu, district 71) (see Figure 8).

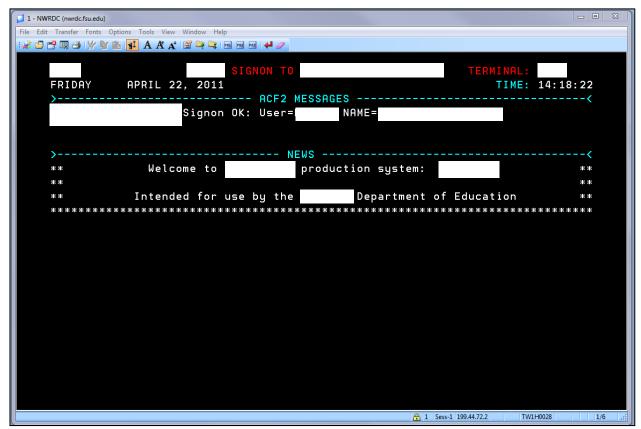

Figure 8

8. At the Command line, enter 1 (see Figure 9).

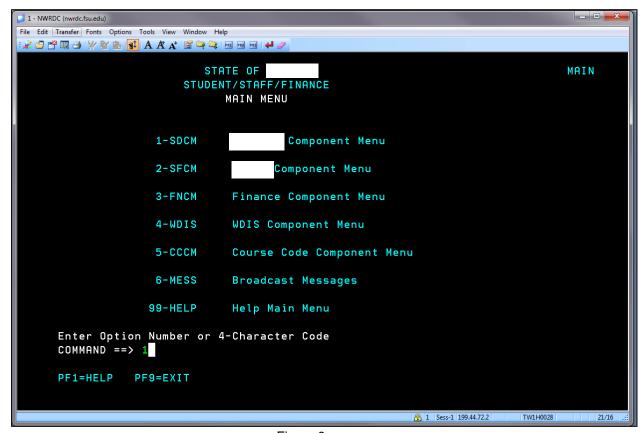

Figure 9

9. At Command line, enter 26 (see Figure 10).

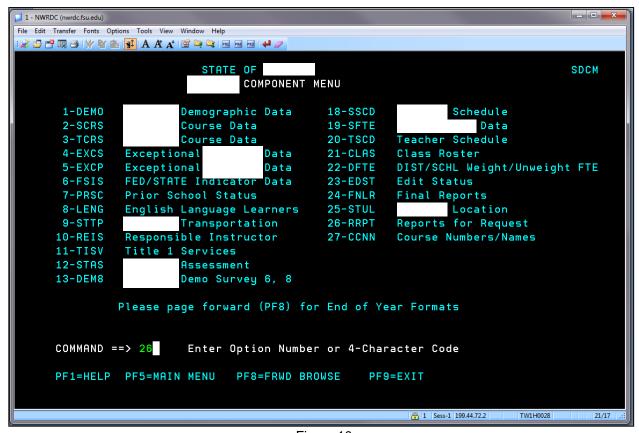

Figure 10

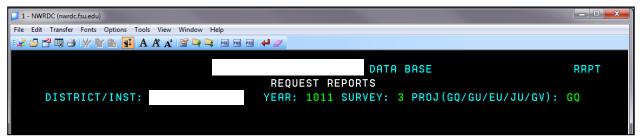

Figure 11

The reports available to request will display. To page forward, press the F8 function key, to page back, press the F7 function key, to view reports requested, press the F6 function key and to exit press the F9 function key. All function keys and actions are displayed at the bottom of the page.

- 11. Tab down next to the report you want to select and enter "S". Flag all reports on that screen (see Figure 12).
- 12. Tab to the **COMMAND** line (see Figure 12).
- 13. Enter "A" (see Figure 12).

It is important to "ADD" the reports before moving to the next page to see more reports. If you page forward without adding the reports, they will not be requested. Reports can only be submitted one page at a time. Press F6 to see all reports requested.

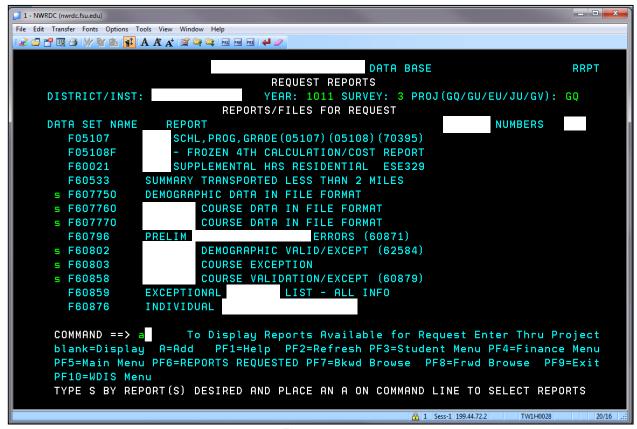

Figure 12

14. Press F9 to exit the system (see Figure 13).

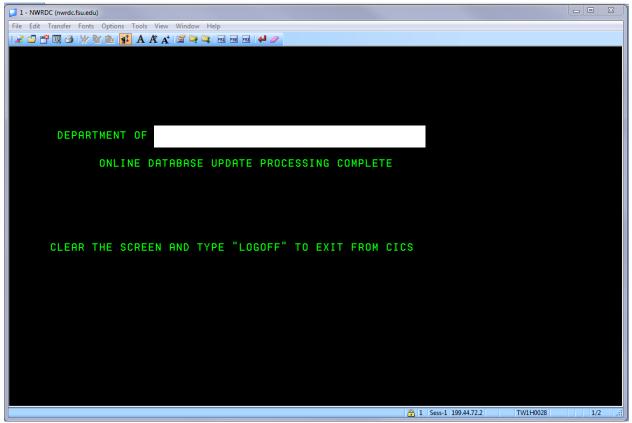

Figure 13

- 15. After reaching the LOGOFF screen, press the Pause/Break button to clear the screen (see Figure 14).
- 16. Enter "logoff" (see Figure 14)..

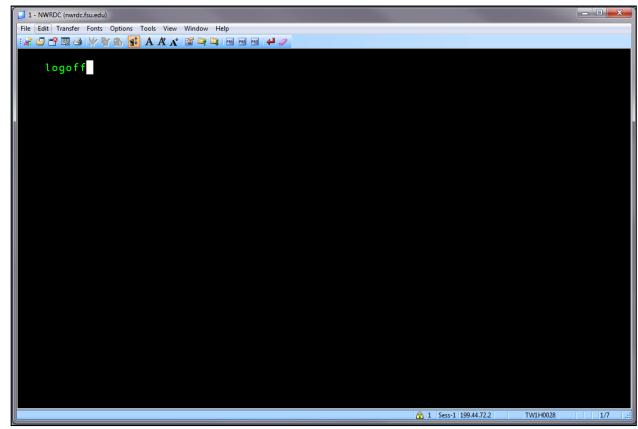

Figure 14

17. Upon successful logoff, the session will be terminated. Close any open windows (see Figure 15).

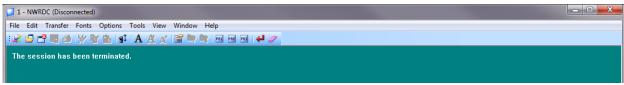

Figure 15